# POWERPOINT POLLING FOR MAC

#### IMPORTANT

Before using TurningPoint Cloud, you must have a Turning Account. For information on creating a Turning Account, downloading the TurningPoint Cloud software and creating participant lists, please refer to the *Turning Account Registration for Presenters* document.

## **Before Class**

This section covers creating polling slides in the PowerPoint Polling environment. A new or existing presentation is needed.

## Creating the Presentation

- 1 Open TurningPoint Cloud and sign in to your Turning Account.
- 2 Click PowerPoint Polling.

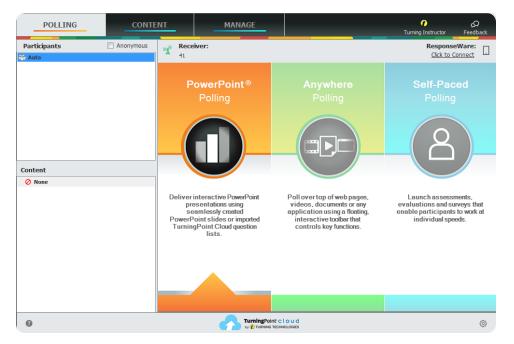

PowerPoint opens with the TurningPoint Cloud toolbar.

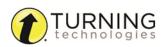

**3** Open an existing **PowerPoint presentation** (if applicable).

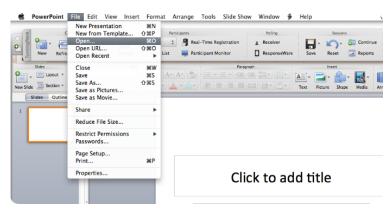

4 Click New from the TurningPoint Cloud toolbar and select Multiple Choice.

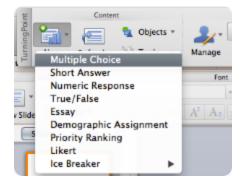

5 Type the **question** and up to **10 possible answer choices** for multiple choice questions.

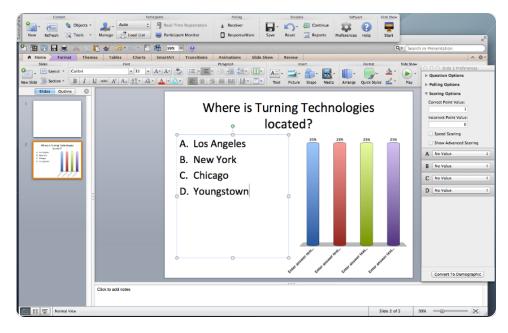

6 Click outside of the answer box and click the **Refresh** icon. The F made to a slide.

icon. The Refresh icon must be clicked anytime an edit is

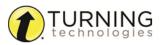

#### NOTE

These are the required steps to build a basic slide. Setting correct answers and adding objects to the slides are optional.

## Setting Correct Answers and Adding Objects (Optional)

1 In the *Slide Preferences Pane*, click to expand **Scoring Options** and select the correct answer from the drop-down menu. Setting a correct answer automatically sets all other answer choices to incorrect.

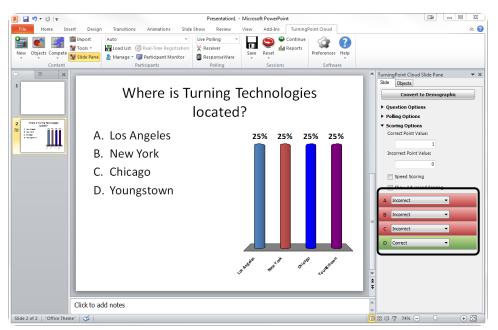

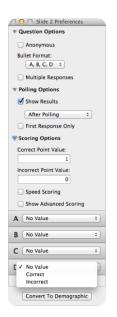

### NOTE

When editing a slide, or a slide's preferences, verify that the *Slide Preferences Pane* reflects the appropriate slide number. If it does not, verify that the appropriate slide is selected and click once on the *Slide Preferences Pane*.

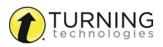

- 2 Add a Correct Answer Indicator to give participants a visual confirmation of the correct answer after polling has closed.
  - a Click the Objects icon from the TurningPoint Cloud toolbar.
  - b Mouse over Correct Answer Indicator and select the indicator of your choice.

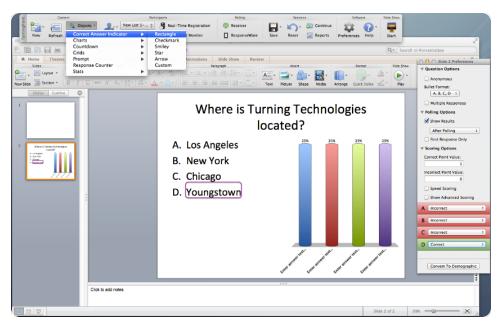

- **3** Add a Countdown Timer to give a visual indicator of how long participants have to answer the question before polling closes.
  - a Click the Objects icon on the TurningPoint Cloud toolbar.
  - **b** Mouse over **Countdown** and select the indicator of your choice.

#### Square Countdown Timer

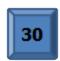

#### TIP

To adjust the countdown time, click between the '3' and the '0' on the timer. The time can now be adjusted in the Slide Preferences Pane.

## Saving the Presentation

- 1 Once you are done building the entire presentation, save the presentation by clicking **File**, mouse over **Save As** and select **PowerPoint Presentation** (.pptx) as the file format.
- 2 Exit PowerPoint.

The TurningPoint Cloud Dashboard opens.

## **During Class**

This section covers hardware setup and running a presentation with a question list.

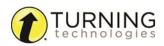

turningtechnologies.com/training-support

## **Response Connections**

By default the receiver and ResponseCards are set to Channel 41. If you are the only TurningPoint Cloud user within a 200ft radius on Channel 41, simply plug in the receiver and begin polling. If another user is on Channel 41, you must use a different channel to avoid interference. ResponseCards must be set to the same channel as the receiver.

### Verifying the Receiver Channel

- 1 Plug in the receiver 📰 Transform
- 2 Open TurningPoint Cloud and sign in to your Turning Account.
- 3 Select the channel number below Receiver.

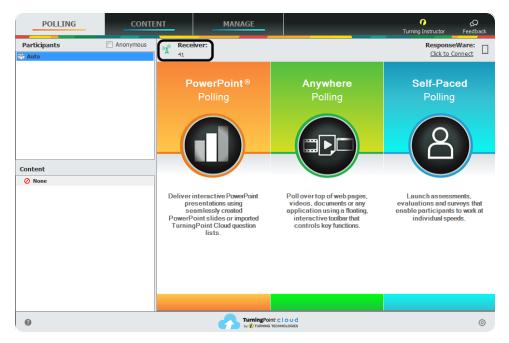

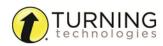

4 Select a new channel (1 - 82 for RF and RF LCD; 1 - 74 for XR and NXT) from the *Receiver* drop-down menu.

|                        |                                 | •              |  |  |  |  |  |  |  |
|------------------------|---------------------------------|----------------|--|--|--|--|--|--|--|
| Software               | ResponseDevices                 |                |  |  |  |  |  |  |  |
| Connections            | ResponseCard Channels:          |                |  |  |  |  |  |  |  |
| PowerPoint             | Receiver 00F3EA (v 4.7)         | 26 🗸           |  |  |  |  |  |  |  |
| Anywhere<br>Self-Paced | Unknown 25 27                   |                |  |  |  |  |  |  |  |
| Self-Paced             | Unknown                         | 28<br>29 =     |  |  |  |  |  |  |  |
|                        | Unknown                         | 30<br>31<br>32 |  |  |  |  |  |  |  |
|                        | Unknown                         | 32<br>33<br>34 |  |  |  |  |  |  |  |
|                        | Unknown                         | 35 36          |  |  |  |  |  |  |  |
|                        | Unknown                         | 37<br>38<br>39 |  |  |  |  |  |  |  |
|                        | Unknown                         | 40 ≡<br>41     |  |  |  |  |  |  |  |
|                        | Unknown                         | 42<br>43       |  |  |  |  |  |  |  |
|                        | Unknown                         | 44 45          |  |  |  |  |  |  |  |
|                        | Polling Connections:            | 46<br>47<br>48 |  |  |  |  |  |  |  |
|                        | Force Channel Change            | 49<br>50       |  |  |  |  |  |  |  |
|                        | Enforce Participant List        | 51<br>52       |  |  |  |  |  |  |  |
|                        | Invalid Response Notifications  | 53<br>54       |  |  |  |  |  |  |  |
|                        |                                 | 55             |  |  |  |  |  |  |  |
|                        | PresenterCard                   |                |  |  |  |  |  |  |  |
|                        | PresenterCard Device ID: [None] | Change         |  |  |  |  |  |  |  |
| Reset Connections      | Reset All                       | Close          |  |  |  |  |  |  |  |

5 Click Close.

## Changing the Channel on ResponseCard RF and RF LCD

- 1 Press the CH or Channel button (older ResponseCards have a GO button).
- 2 Enter the **two-digit** channel number.
- 3 Press CH, Channel or GO again. When the ResponseCard receives the new channel, the light will turn green.

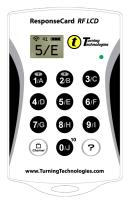

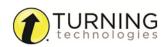

## Changing the Channel on ResponseCard NXT

- 1 Press the Channel button.
- 2 Enter the **two-digit** channel number.
- 3 Press the softkey below OK.

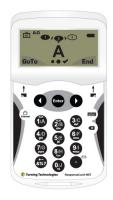

## Connecting to ResponseWare (if applicable)

ResponseWare must be enabled for participants to use ResponseWare as a response device.

- 1 Open TurningPoint Cloud and sign in to your Turning Account.
- 2 Click **Click to Connect** in the upper right corner of the TurningPoint Dashboard.

The ResponseWare Sign In window opens.

### ResponseWare Sign In Window Mac

| 0 | 00      |             | ResponseWare                       |         |
|---|---------|-------------|------------------------------------|---------|
|   | Sign In |             |                                    |         |
|   |         | Server URL: | http://www.responseware.com        | Change  |
|   |         | Email:      | instructor@turningtechnologies.com |         |
|   |         | Password:   |                                    |         |
|   |         |             | Forgot your password?              |         |
|   |         |             |                                    |         |
|   |         |             | Cancel                             | Sign In |

### 3 Click Sign In.

The ResponseWare Session window opens.

ResponseWare Session Window Mac

| 0 | 0 0             | ResponseWare             |
|---|-----------------|--------------------------|
|   | Session         |                          |
|   | Session ID:     | Random    Reserve Remove |
|   | Session Options | Sign Out Start Session   |

Optionally, click **Session Options** to configure participant settings. The *Session Options* window opens. Adjust the session options as necessary and click **Save**.

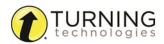

#### NOTE

Saved changes made in *Session Options* will remain the same for all future sessions until manually changed. Click **Restore Defaults** to revert all options back to their original state.

#### 4 Click Start Session.

The ResponseWare Session Status window opens.

#### ResponseWare Session Status Window Mac

| Session         | ID: 1641               |
|-----------------|------------------------|
| Signed in a     | as: Turning Instructor |
| Session Duratio | on: 00:00:15           |
| Connection      | ns: 0                  |
| Signal Streng   | th: Strong (ws)        |

5 Click Close to return the TurningPoint Dashboard. The ResponseWare Session Status window does not need to be open for ResponseWare to be enabled. ResponseWare will remain enabled until TurningPoint Cloud is closed or until End Session is selected from the ResponseWare Session Status window.

## Running the Presentation

- 1 Plug in the receiver 🔝 Transfer
- 2 Open TurningPoint Cloud and sign in to your Turning Account.
- 3 Verify the connection (receiver and/or ResponseWare).
- 4 Select a participant list (optional).
- 5 Click PowerPoint Polling.
- 6 Open the presentation.
- 7 Click Reset and select Session.

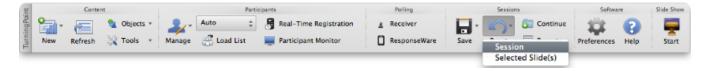

- 8 Start the Slide Show from the TurningPoint toolbar.
- 9 Click Start to open polling.
- 10 Click Stop to close polling.

Press the spacebar, enter/return key or down arrow to advance the slide. If using a mouse, a mouse click also advances the slide. Alternatively, a PresenterCard may be used to advance slides and control polling.

Continue until the Slide Show is finished.

11 When finished running the presentation, click Save from the TurningPoint toolbar and select Save Session (if desired).

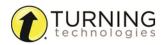

## After Class

This section covers generating reports after the session is complete.

## Generating Reports

- 1 From the TurningPoint Cloud Dashboard, select the Manage tab.
- 2 Select the **saved session** from the left panel.

#### NOTE

Expand the associated participant list to view the session, or if a participant list was not used, locate the session below Auto.

3 Click **Reports** in the bottom right corner.

### TIP

Double-clicking on a session also opens the report window.

| POLLING                     | CONTE     | NT          | MA             | NAGE         |                               | т                           | 7<br>Turning Instructor | رQ<br>Feedback |
|-----------------------------|-----------|-------------|----------------|--------------|-------------------------------|-----------------------------|-------------------------|----------------|
| Participant List            | iession 🔻 | Session Ove | rview          |              |                               |                             |                         |                |
| ▼ 👸 Sample Participant List |           |             | Name:          | Training 101 | 5-30-2014 8-51 AM             |                             |                         |                |
| Training 101 5-30-2014      | 4 8-51 AM |             | File Location: | C:\Users\ \D | Desktop\TurningPoint Cloud\Si | essions\Training 101 5-30-1 | 70148-51 AM. tpzx       |                |
| Anonymous                   |           |             |                |              |                               |                             |                         |                |
|                             |           |             | -              |              | Number of Responders:         | 5                           |                         |                |
|                             |           |             | A              |              | Number of Questions:          | 4                           |                         |                |
|                             |           |             |                |              | Average Score:                | 85.00%                      |                         |                |
|                             |           | Ē           |                |              | Date Created                  | : 5/30/2014 8:50:20 AM      |                         |                |
|                             |           |             | _              |              | Date Modified                 | : 5/30/2014 8:51:35 AM      |                         |                |
|                             |           |             |                |              |                               |                             |                         |                |
|                             |           |             |                |              |                               |                             |                         |                |
|                             |           |             |                |              |                               |                             |                         |                |
|                             |           |             |                |              |                               |                             |                         |                |
|                             |           |             |                |              |                               |                             |                         |                |
|                             |           |             |                |              |                               |                             |                         |                |
|                             |           |             |                |              |                               |                             |                         |                |
|                             |           |             |                |              |                               | Edit Session                | Reports                 |                |
|                             |           |             |                |              |                               |                             | · · · ·                 |                |
| 0                           |           |             |                | TurningPoint | C I O U d                     |                             |                         | Ô              |

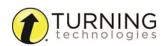

4 Select a report from the drop-down menu.

| POLLING                                                                                    | CONTENT        | MAN                  | IAGE           |       |     | 7<br>Turning Instructor                                                                                                    | Q<br>Feedback |
|--------------------------------------------------------------------------------------------|----------------|----------------------|----------------|-------|-----|----------------------------------------------------------------------------------------------------|---------------|
| Export Print Session Name: Training 10<br>Date Created: 5/30/201-<br>Average Score: 85.00% | 4 8:50:20 AM A | tive Participants: 4 | 5 of 5<br>4    |       |     | Results by Question<br>Results by Question<br>Results Dy Participant<br>Results Detail<br>Results Dy Demographic<br>Comparative Results<br>Team Points<br>Session Log | c<br>on       |
| Results by Question                                                                        |                | s                    | 80%            |       | * E | Difficulty/Discrimin     Screenshots     Overall Standards     Short Answer / Numer     Show Top Response                                                             | ic Response:  |
|                                                                                            | Percent        | Count                |                |       |     |                                                                                                    |               |
| Blue (c)                                                                                   | 80%            | 4                    |                |       |     |                                                                                                    |               |
| Red                                                                                        | 20%            | 1                    |                | 20%   |     |                                                                                                    |               |
| Green                                                                                      | 0%             | 0                    |                |       |     |                                                                                                    |               |
| Yellow                                                                                     | 0%             | 0                    |                | 0% 0% |     |                                                                                                    |               |
| Totals                                                                                     | 100%           | 5                    |                |       |     |                                                                                                    |               |
|                                                                                            |                |                      |                |       | -   | Question                                                                                                    | Close         |
| 0                                                                                          |                | 4                    | TurningPoint C | o u d |     |                                                                                                    | Ô             |

5 Click Close when finished.

## The PowerPoint Polling Showbar

The showbar appears when a polling slide is displayed during the Slide Show. The showbar is a toolbar that provides buttons for polling, monitoring, viewing responses and other polling tools during the slide show. The showbar can be moved if a different screen position is preferred.

| C3 🕨 | # % <b>U</b> | $\overline{\mathbf{x}}$ | 2 | <b>*</b> 2? | \$ | 44 | 4 | * | 9 | Responses<br>0 | Polling<br>Closed |
|------|--------------|-------------------------|---|-------------|----|----|---|---|---|----------------|-------------------|
|------|--------------|-------------------------|---|-------------|----|----|---|---|---|----------------|-------------------|

The following table provides a description for each button on the showbar:

| C <sup>2</sup> | Minimize Showbar         | When the showbar is minimized, the responses, polling status and maximize showbar button is displayed.                                                                                                    |  |  |  |  |
|----------------|--------------------------|----------------------------------------------------------------------------------------------------|--|--|--|--|
|                | Start                    | Select the Start icon to open polling.                                                                                                    |  |  |  |  |
|                | Stop                     | Select the Stop icon to close polling.                                                                                                    |  |  |  |  |
| # %            | Toggle Response<br>Count | Toggle Response Count changes the values displayed on each chart. The values can be represented as response counts or percentage of votes.                                                                  |  |  |  |  |
| G              | Repoll Question          | Repoll Question clears the responses and accepts new responses from the participants for the currently displayed question. Both the original responses and the new responses are stored i the session file. |  |  |  |  |

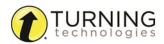

| 2               | Show/Hide<br>Response Grid        | The Show/Hide Response Grid toggles the display of a response grid on the screen to indicate which participants have responded.         |  |  |  |  |  |
|-----------------|-----------------------------------|----------------------------------------------------------------------------------------------------|--|--|--|--|--|
| ~               |                                   | The visual display and contents of the response grid are controlled in the PowerPoint preferences.                                      |  |  |  |  |  |
| <b>Q</b>        | Insert New<br>Question            | Select a slide type from the drop-down menu to be inserted into the presentation.                                                       |  |  |  |  |  |
| <b>**</b> ?     | Set Anonymous                     | Makes the current slide anonymous. Participant information will not be associated with the results.                                     |  |  |  |  |  |
| \$              | Data Slice                        | Data Slice allows the chart to display only the section of responses that correlate to chosen responses from previous slides.           |  |  |  |  |  |
| dia.            | View Original<br>Chart            | Use this command after using the Toggle Response Count or Data Slice commands to return the chart to its original appearance.           |  |  |  |  |  |
| 4               | Display<br>Participant<br>Monitor | Display Participant Monitor opens the participant monitor.                                                                              |  |  |  |  |  |
| X               | Show/Hide<br>Connection Info      | Show/Hide Connection Info displays the ResponseCard channel number. The ResponseWare login information is also displayed if applicable. |  |  |  |  |  |
| S               | Display<br>Messaging<br>Window    | Display Messaging Window opens the feedback monitor.                                                                                    |  |  |  |  |  |
| Responses<br>30 | Responses                         | Responses displays the number of participants that have responded to the current question.                                              |  |  |  |  |  |
| Polling<br>Open | Polling Status                    | Polling Status displays the current polling status.                                                                                     |  |  |  |  |  |

11